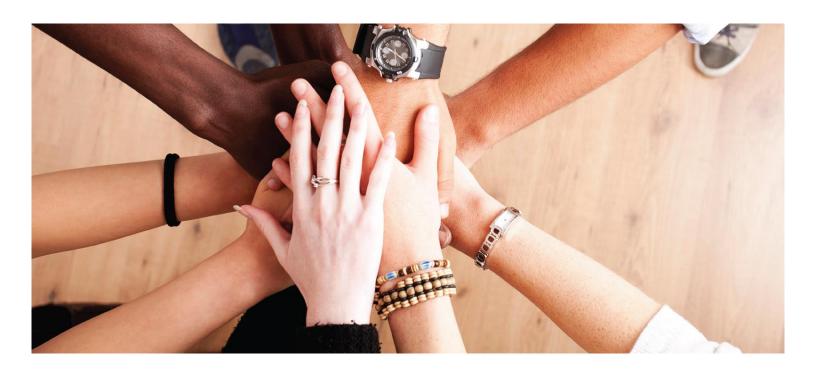

## **Enterprise Grants Management System**

**Washington Office of Superintendent of Public Instruction (OSPI)** 

User Guide: School User Registration

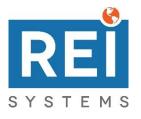

# Table of Contents

| 1. | 1. School User Registration |                                                                               |   |  |
|----|-----------------------------|-------------------------------------------------------------------------------|---|--|
|    | 1.1.                        | Add a school contact to the organization profile.                             | 3 |  |
|    | 1.2.                        | Invite a school contact to register as a school user for the organization.    | 7 |  |
|    | 1.3.                        | Submit the school user registration, set your password, and log into the EGMS | 8 |  |

## 1. School User Registration

### 1.1. Add a school contact to the organization profile.

| Applicable For | Authorized Agent for the Organization                                         |
|----------------|-------------------------------------------------------------------------------|
| Prerequisites  | The organization is registered in the EGMS. The organization has at least one |
|                | school associated to it.                                                      |

1. From the Home tab, click the **Organization Profile** link in the left menu.

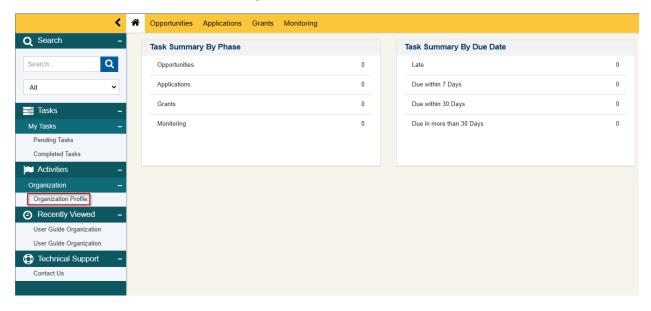

2. Scroll down to the Contacts table and click the **New** button.

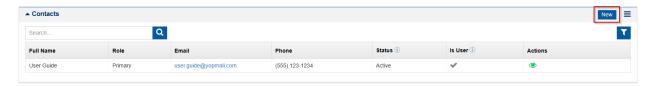

3. Complete the information in the **New Contact** pop up window and click the **Save** button. For a school contact, make sure to complete the optional **School** field.

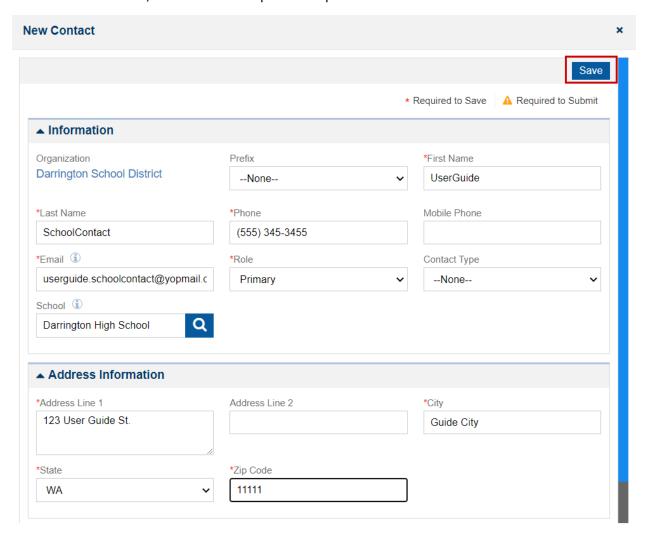

- 4. If desired, associate **Programs of Interest** to the new contact by clicking the **Associate** button in the **Programs of Interest** section, selecting the programs, and clicking the **Add** button.
  - a. This will ensure that this contact is notified for the programs that they work in.
  - b. This step is optional but recommended; especially if this contact will be invited to register as a user.
  - c. Once you see the success message, you can close the pop up window by clicking the "x" icon in the top-right corner.

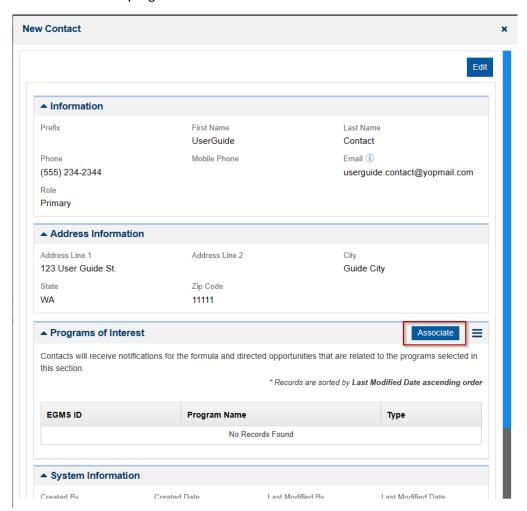

New Contact 5

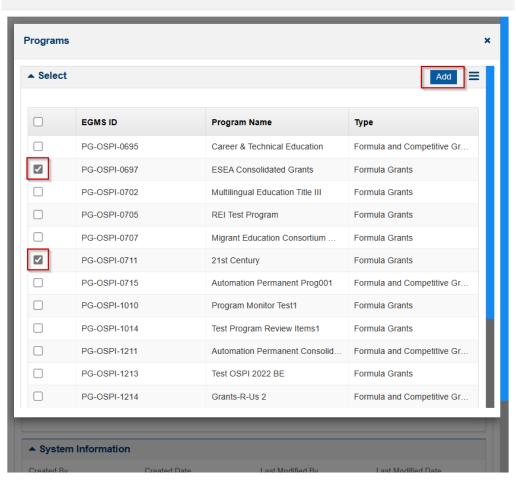

#### 1.2. Invite a school contact to register as a school user for the organization.

| Applicable For | Authorized Agent for the Organization                     |
|----------------|-----------------------------------------------------------|
| Prerequisites  | The contact has already been added to the Contacts table. |
|                | There are enough licenses available.                      |
|                | You are currently viewing your organization profile.      |

- 1. In the **Contacts** table, click the **Send Invitation** icon for the contact that you wish to invite to register as a user for your organization.
  - a. If there are no licenses available to the organization, you will get an error message informing you that there are no licenses available. The invitation will not be sent to the contact. You can reach out to OSPI to request additional licenses. If additional licenses are granted, then you can come back to your organization profile and click the icon again.

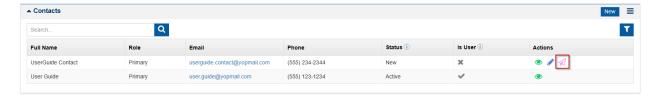

- 2. In the **Send Invitation** pop up window, review and update the email body as desired. Once everything looks good, scroll to the bottom of the window, and click the **Send** button. You will see a success message that tells you that the email has been sent successfully.
  - a. **Note**: It is important that you do not remove the "click here" text. If you remove that text, then the invited contact will receive the email, but there will not be a link for them to click to begin the user registration process.

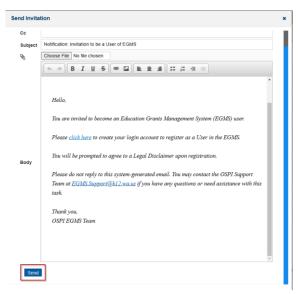

#### 1.3. Submit the school user registration, set your password, and log into the EGMS.

| Applicable For | The school contact invited to register as a school user for the organization |
|----------------|------------------------------------------------------------------------------|
| Prerequisites  | The invitation email has been sent by the organization.                      |

1. In your email inbox, locate the invitation email. The sender should be "OSPI Support Team" and the subject should be "Notification: Invitation to be a User of EGMS". Once located, click the **here** link to begin the user registration process.

You are invited to become an Education Grants Management System (EGMS) user.

Please click here to create your login account to register as a User in the EGMS. You will be prompted to agree to a Legal Disclaimer upon registration.

Please do not reply to this system-generated email. You may contact the OSPI Support Team at EGMS.Support@k12.wa.us if you have any questions or need assistance with this task.

Thank you, OSPI EGMS Team

- 2. There are two legal disclaimers that must be agreed upon to proceed with the user registration. For each agreement, click the **Agree** button.
  - a. If you click the **Disagree** button on any of the two agreements, then you will be taken to the login page.

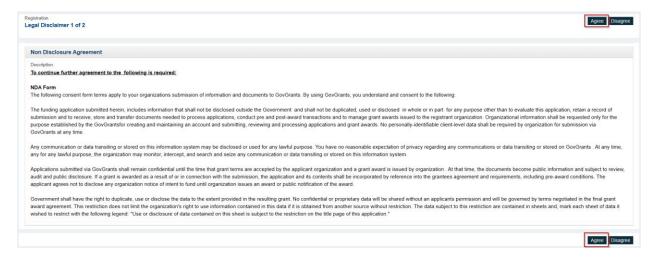

- 3. Complete the information for your user and click the Save button.
  - a. Some of the information is automatically populated for you from the contact information that was entered by the organization.

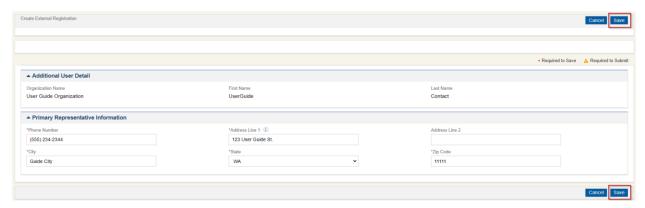

- 4. Complete the CAPTCHA and then click the Submit button.
  - a. As part of the CAPTCHA, you may need to do a challenge-response authentication puzzle. This is typically an image puzzle.
  - b. Once you submit the registration, there is no approval necessary from OSPI. You will receive an email within a few minutes to set your password so that you can log into the system. You will also be taken to a confirmation page that will give you a registration number.

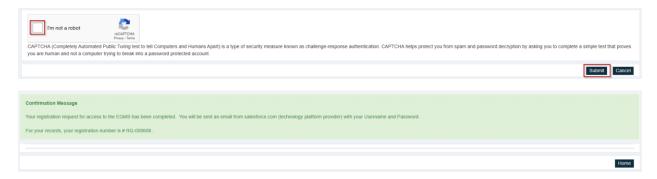

- 5. Navigate back to your email inbox and locate the welcome email. The sender should be "Recipient Portal". The subject should be "Welcome to Recipient Portal". Click the **here** link in the email.
  - a. This email also contains your username. Your username is typically the same as your email address.

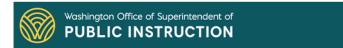

Hello UserGuide,

Your EGMS username is listed below. Please click the link below to set up your password.

Username: userguide.contact@yopmail.com.37392

Link to set password: Click here

Please do not reply to this system-generated email. You may contact the GovGrants Support Team at EGMS.Support@k12.wa.us, if you have any questions or need assistance with this task.

Thank you. The EGMS Team

- 6. On the Change Your Password page, enter the password that you would like to use in both fields and click the Change Password button.
  - a. You will be automatically logged into the EGMS at this time. Going forward, you will be able to log into the EGMS through the external login page.

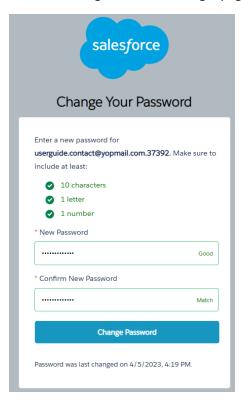